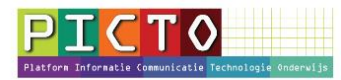

# **Nieuws op het ouderportaal MijnSchool plaatsen**

Versie 1.0 / 13-4-2016

# **Stap 1:** Module Nieuws openen

Klik na het inloggen op het ouderportaal in het menu links op **Nieuws.**  Sommige scholen hebben deze knop een andere naam gegeven b.v. Informatie ( Zie stap 9 voor het wijzigen van de menunamen)

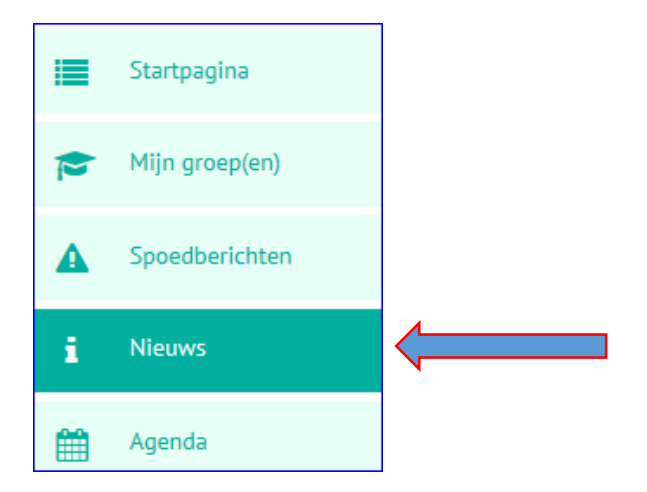

# **Stap 2**: Nieuw nieuwsbericht maken

Klik op de knop **+ Nieuw nieuwsbericht**

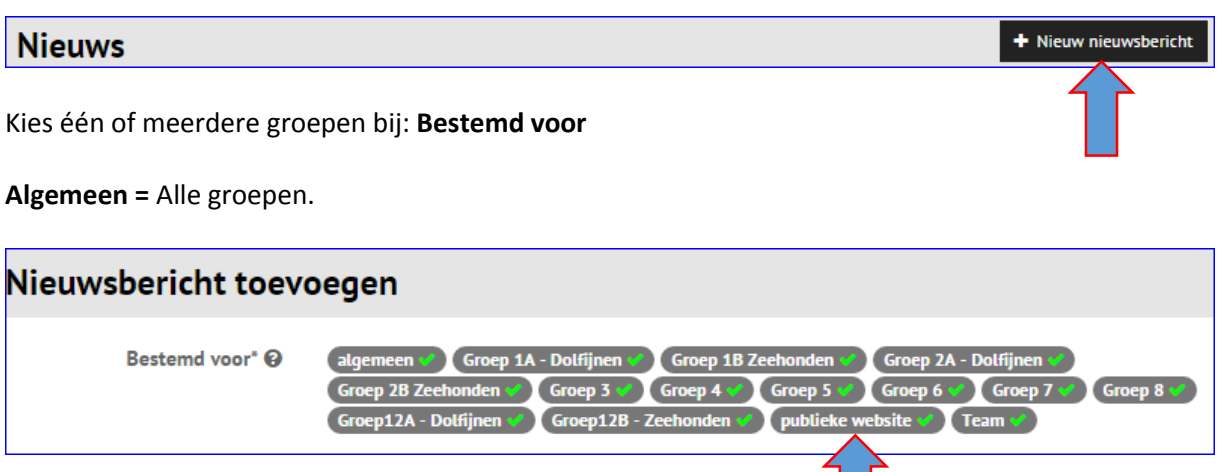

Een groen vinkje betekent dat de groep is geselecteerd. Ouders van leerlingen die in deze groep(en) zitten, kunnen het nieuwsbericht lezen

**Let op:** Als je ook de "groep" **Publieke Website** aanvinkt (zie pijl hierboven), wordt het nieuwsbericht ook direct op de Publieke Website gepubliceerd. Alleen voor scholen die ook de publieke website bij MijnSchool afnemen.

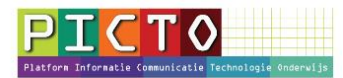

#### **Stap 3**: Nieuwsbericht opstellen

**Publiceren:** betekent dat dit document op het ouderportaal wordt geplaatst. Als je dit vinkje niet plaatst, zien alleen de medewerkers (leerkrachten) het bericht.

**Publicatiedatum:** Het nieuwsartikel wordt pas zichtbaar wanneer de geselecteerde publicatiedatum is aangebroken en de optie "publiceren" is geselecteerd.

**Einddatum:** Als de einddatum is ingevuld zal het nieuwsbericht vanaf de geselecteerde datum niet meer zichtbaar zijn op het ouderportaal.

**Inleiding:** In het nieuwsoverzicht en in de notificatiemail zal alleen de inleiding worden weergegeven.

**Tekst:** In dit veld beschrijf je de inhoud van het bericht.

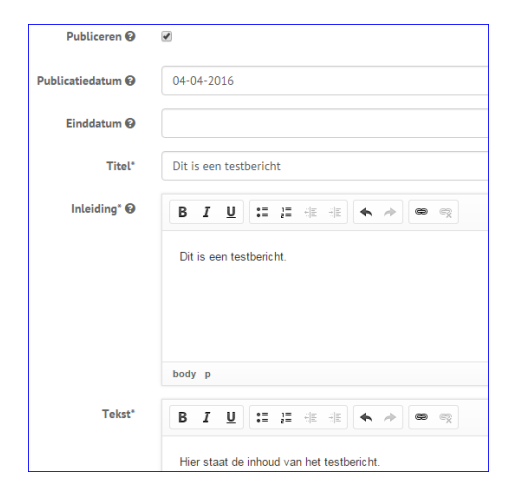

## **Stap 4**: Afbeelding uploaden

Het is mogelijk een afbeelding te uploaden die bij het bericht wordt getoond.

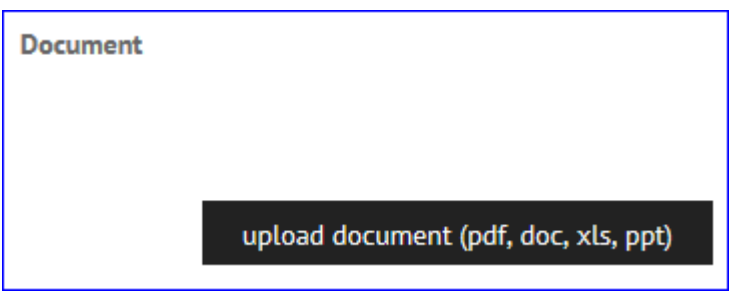

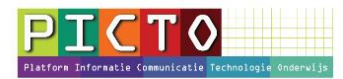

## **Stap 6**: Nieuwsbericht aanpassen1

Na het Opslaan vind je het bericht onder de menuknop **Nieuws.** Het is mogelijk het nieuwsbericht later nog aan te passen. Klik dan op de tekstregel van het bericht. In dit geval op: "**Dit is een testbericht".**

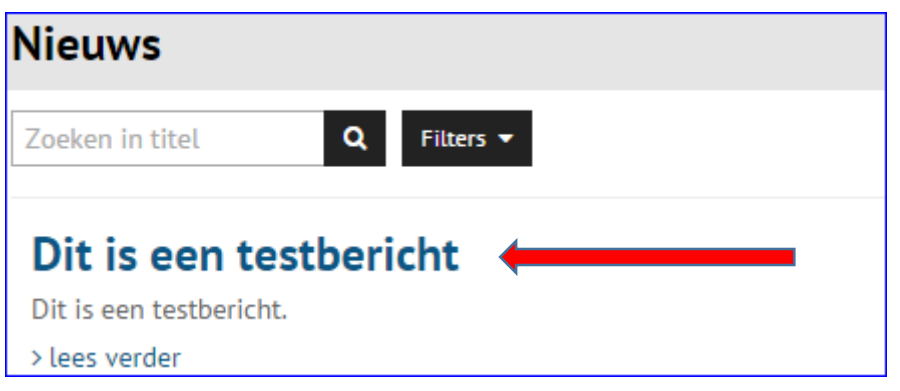

In het scherm dat nu verschijn, klik je op de knop **Bewerken.**

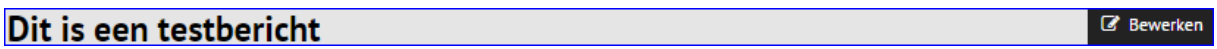

### **Stap 7**: Nieuwsbericht aanpassen2

Als je het vinkje bij Publiceren **niet** hebt gezet, staat er een teken (oog met streep) achter de tekstregel.

Medewerkers (leerkrachten) zien het bericht dan wel. Ouders **niet.** Deze optie kan handig zijn als je een bericht van te voren klaarzet, maar nog niet wilt dat het ouders het bericht al zien.

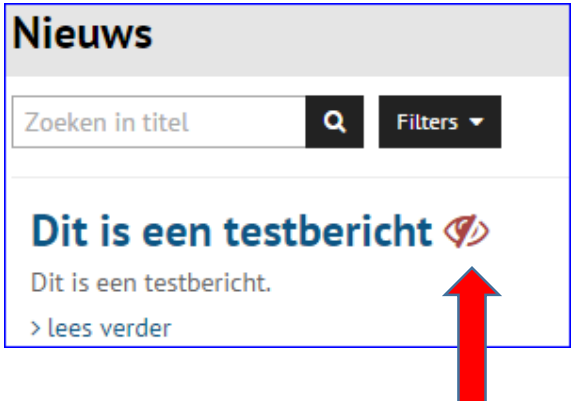

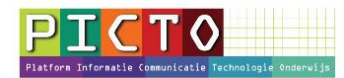

# **Stap 8:** Notificatiemail

Ouders en medewerkers krijgen 's avonds rond half zes een notificatiemail waarin wordt aangegeven dat dit nieuwsbericht is geplaatst. Ouders ontvangen altijd maar maximaal één notificatiemail per dag.

In de beheerdersmodule kan worden aangegeven op welke dag(en) er notificatiemails worden verzonden. (MijnSchoolbeheer > MijnSchool Configuratie> Notificatie> Dagen aan- of uitvinken).

#### **Stap 9:** Namen van menu onderdelen wijzigen

Hiervoor moet je inloggen in de beheerdersmodule van MijnSchool,

MijnSchoolbeheer > MijnSchool Configuratie> Notificatie> Dagen aan- of uitvinken.

Je moet de naam op twee plaatsen aanpassen, anders zien ouders en ander menu dan leerkrachten.

Label voor medewerkers. Dit is de menunaam die de medewerkers (leerkrachten) in MijnSchool zien

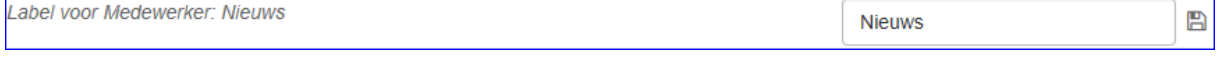

#### Label voor ouder. Dit is de menunaam die de ouders in MijnSchool zien

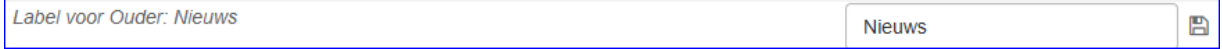